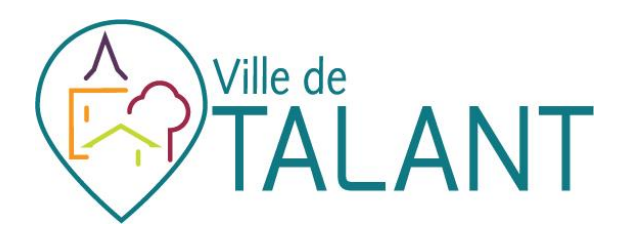

# *Guide d'utilisation du Portail Service*

*www.talant.fr*

*Présentation*

Le Portail Service est un guichet en ligne permettant aux administrés d'établir des démarches concernant les activités proposées par la mairie.

Le portail est accessible à partir du site de la mairie [: https://www.talant.fr](https://www.talant.fr/)

Il se décline en deux parties :

#### - **Une partie publique** accessible à tous

Vous pourrez voir le fonctionnement des différents services et les actualités les concernant, accéder aux menus des restaurants scolaires, aux plannings des mercredis de l'accueil de loisirs,…

- **Une partie privée** nécessitant la création d'un espace personnel.

Cet espace personnel vous permet :

- de voir les inscriptions en cours de la famille,
- de modifier des prévisions de présences à certaines activités,
- de visualiser vos dernières factures,
- de payer en ligne de façon sécurisée votre dernière facture,
- d'avoir des actualités personnalisées,
- d'effectuer des démarches administratives telles qu'un changement d'adresse mail, d'adresse postale, de numéro de téléphone,
- d'éditer des documents administratifs,
- de justifier une absence,
- de déposer des pièces justificatives.

*L'espace public*

## Rubrique « Activités et services »

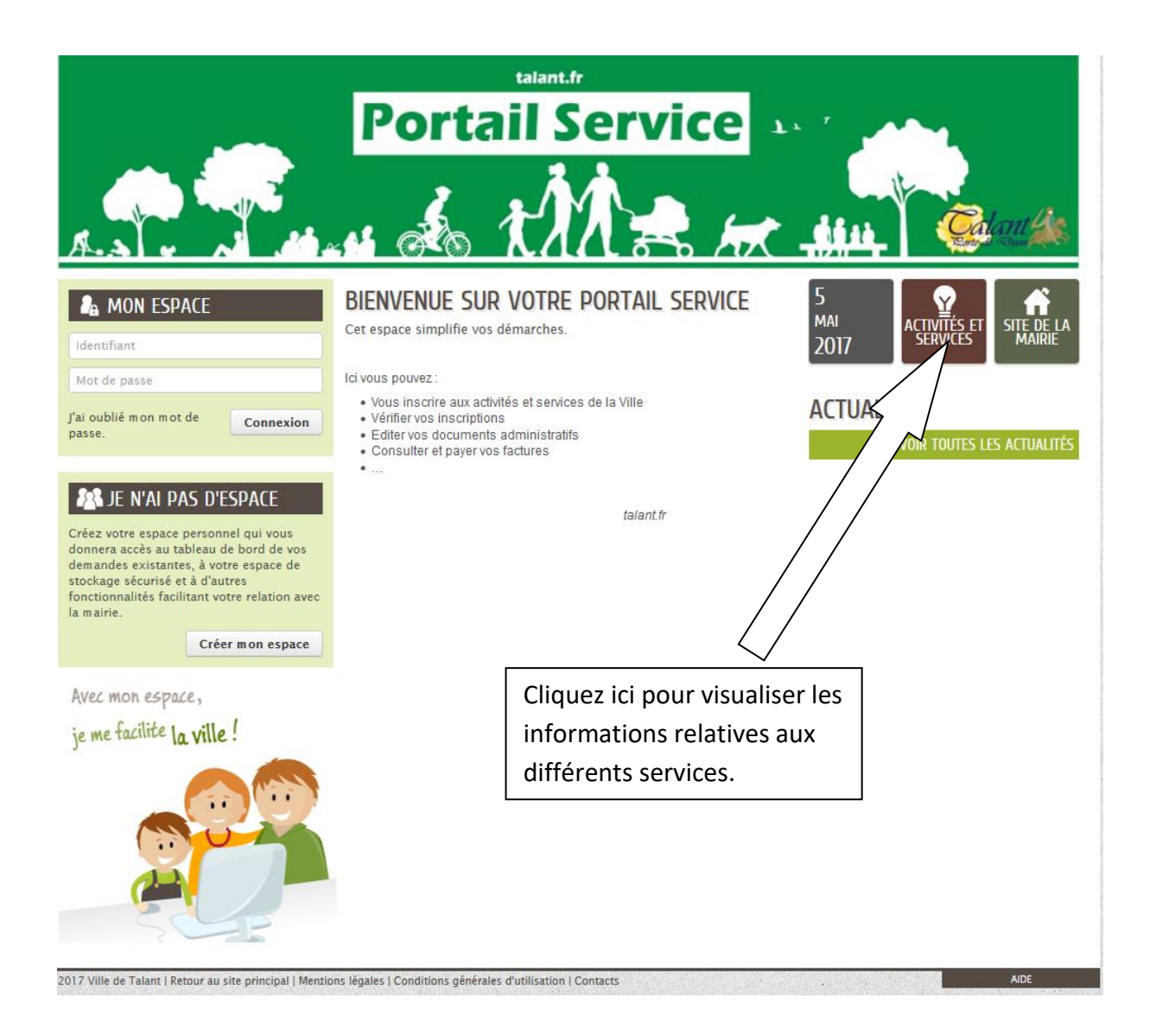

Vous y trouverez les modes de fonctionnement des services, les modalités d'inscriptions, les horaires d'ouvertures, les contacts, les menus des restaurants scolaires, les programmes des activités de loisirs, le nombre de places disponibles à la halte-garderie,…

*L'espace personnel*

#### Créer votre espace

L'accès aux informations concernant votre famille **Portail Service** nécessite la création d'un espace personnel. BIENVENUE SUR VOTRE PORTAIL SERVICE *Vous devez également disposer d'une adresse courriel.* **ACTUALITÉS** Cliquez sur le bouton « Créer mon espace ». **AN** JE N'AI PAS D'ESPACE Créer mon espace

Renseignez vos informations personnelles. Seuls les champs ayant un astérisque rouge sont obligatoires.

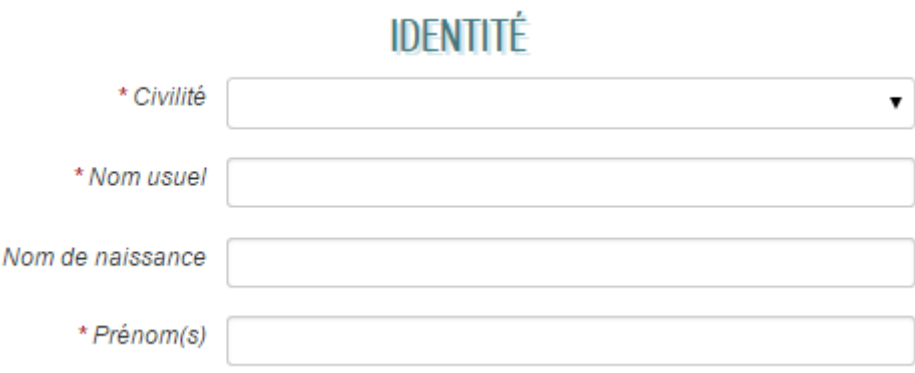

Afin de visualiser les renseignements de l'ensemble de votre famille, vous devez saisir la clé qui vous a été communiquée par la mairie. Si vous n'avez pas votre clé, merci de la demander à l'un des services suivants : La Turbine, les Affaires Scolaires, le service Petite Enfance, le service des Finances.

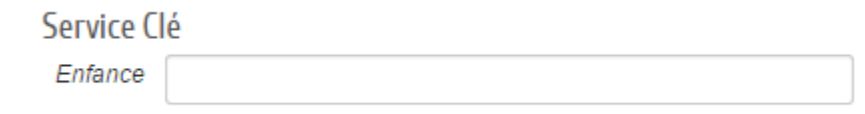

## Accéder à votre espace

Pour vous connecter à votre espace personnel, vous devez saisir l'identifiant que vous avez choisi lors de la création du compte ainsi que le mot de passe que vous avez reçu par mail.

Puis cliquez sur « Connexion »

## La page d'accueil de votre espace personnel

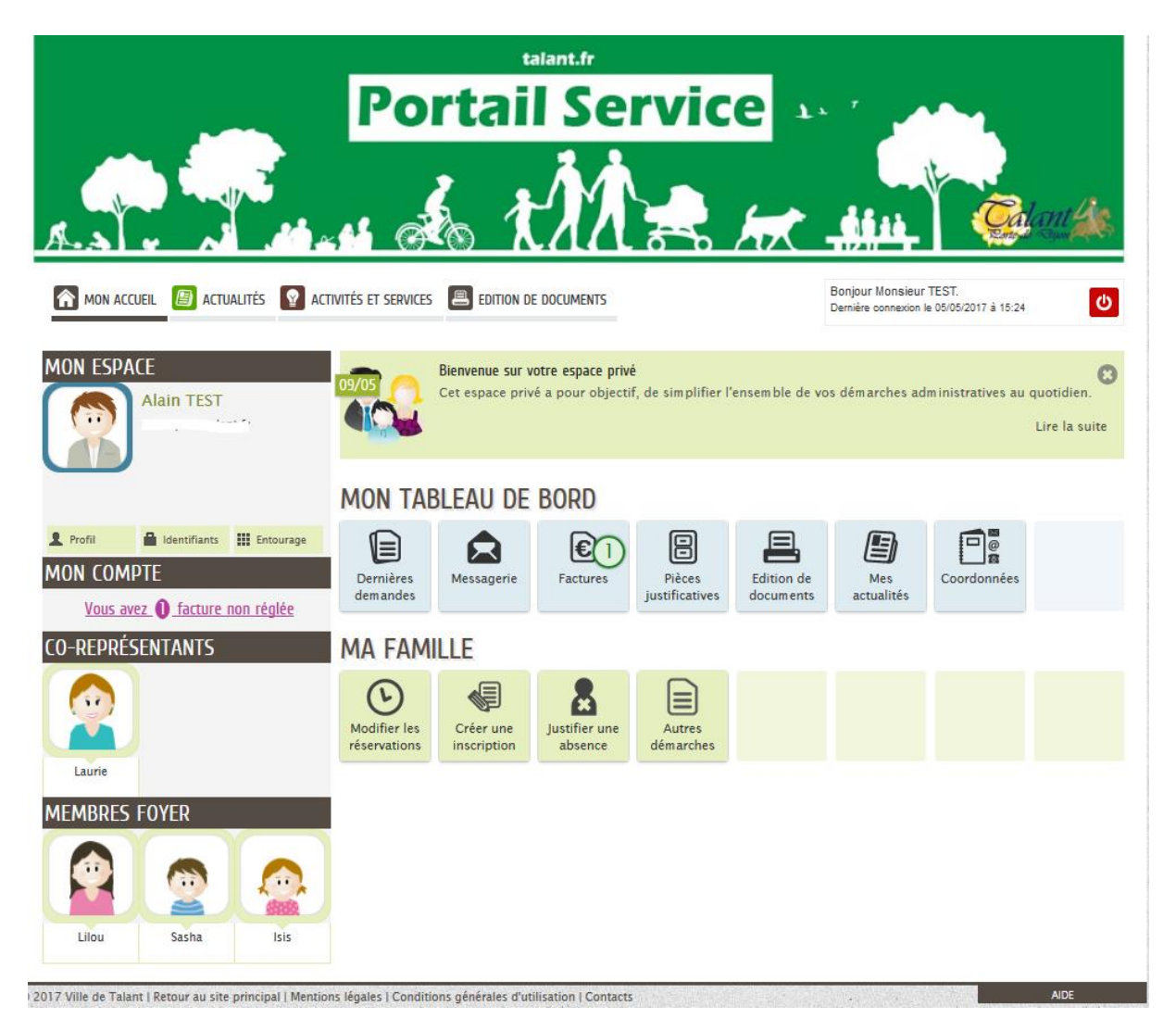

La page d'accueil de votre espace personnel vous permet de visualiser l'ensemble des démarches que vous pouvez effectuer.

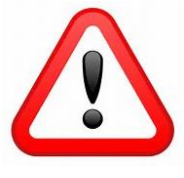

*Attention, vous verrez tous les membres de la famille uniquement si vous avez saisi votre clé service.*

Mairie de Talant | www.talant.fr 5

## Le tableau de bord

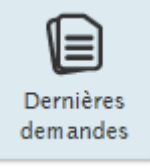

Historique de vos démarches récemment effectuées (modifications de présences, justifications d'absences,…)

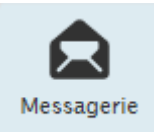

Liste des échanges avec la mairie.

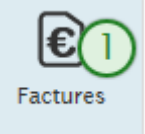

Liste et impression de vos factures.

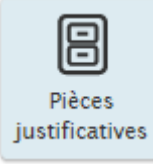

Liste des pièces justificatives déposées dans votre espace (avis d'imposition, justificatif de domicile,…)

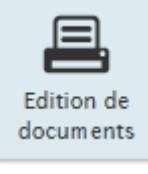

Vous avez la possibilité d'éditer vos propres documents administratifs tels que l'attestation fiscale, la fiche famille,…

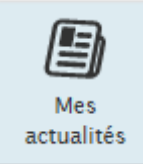

Cette rubrique vous renseigne sur des évènements concernant votre famille. Les communiqués sont personnalisés en fonction des inscriptions en cours pour chaque personne.

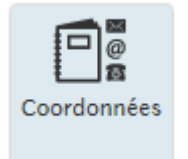

Cette rubrique vous permet de nous signaler tous les changements de coordonnées (adresse postale, courriels, numéros de téléphone).

## Les membres de la famille

En cliquant sur l'un des membres de la famille, vous pouvez accéder à l'ensemble de ses inscriptions en cours.

Un agenda permet de visualiser les présences prévues pour chaque activité.

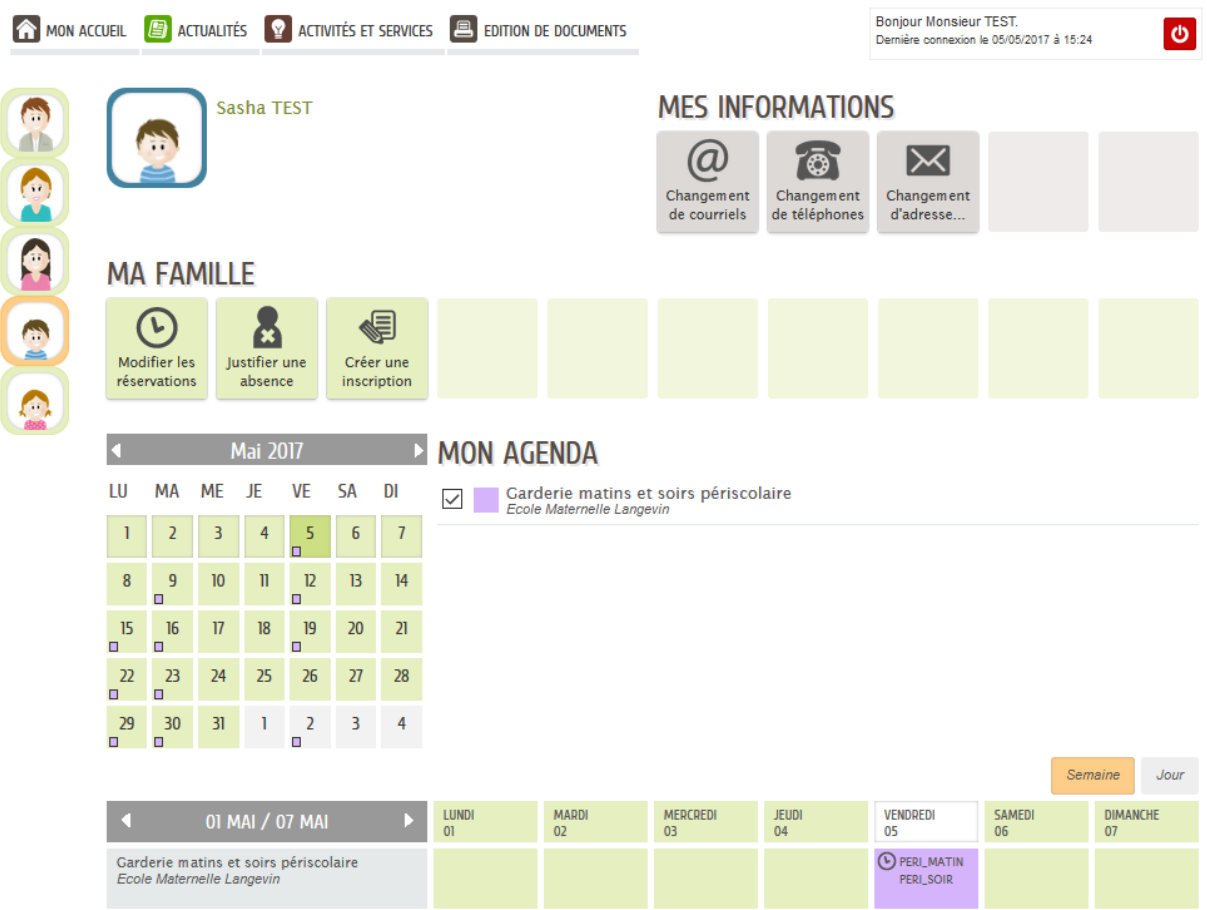

Il est possible de modifier une réservation ou de justifier une absence pour certaines activités. Lors de périodes définies, vous pourrez réaliser des inscriptions en ligne à des activités telles que l'accueil de loisirs vacances, les activités à la carte, les activités trimestrielles,…

A tout moment, cliquez sur « Mon accueil » pour retourner sur la visualisation globale de la famille.

## Modifier des réservations

Des modifications de présences peuvent être effectuées sur les activités suivantes :

- la restauration scolaire,
- la garderie matins et soirs périscolaire,
- l'accueil de loisirs des mercredis.

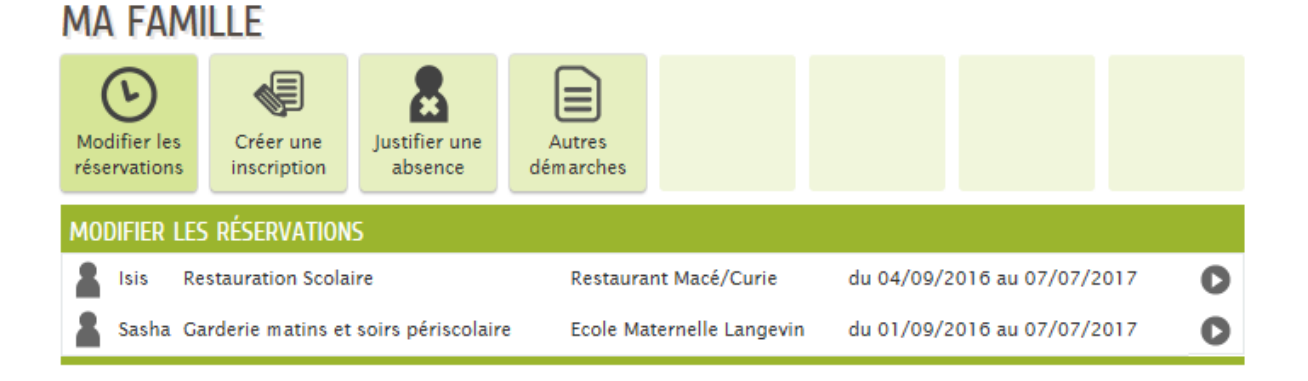

Pour réaliser une modification de présence, cliquez sur « Modifier les réservations » puis sélectionnez la personne et l'activité concernées.

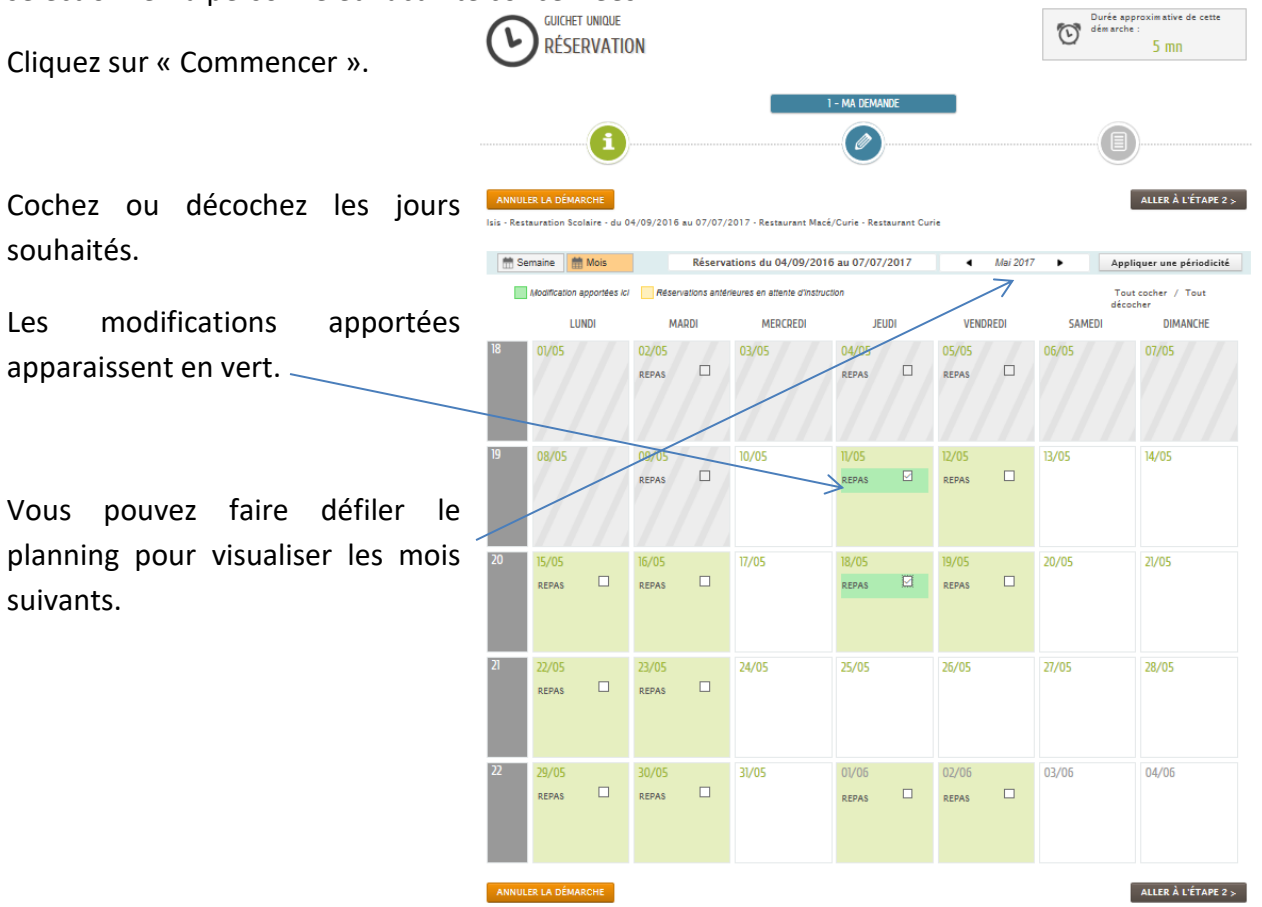

#### EFFECTUER LA MÊME DEMANDE POUR :

Sasha

du 04/09/2016 au 07/07/2017 - Restaurant Macé/Curie - REPAS

Vous pouvez effectuer la même demande pour un autre enfant en cochant la case située sous le planning.

Une fois les modifications réalisées, cliquez sur « Aller à l'étape 2 ».

Un récapitulatif de votre demande vous est affiché.

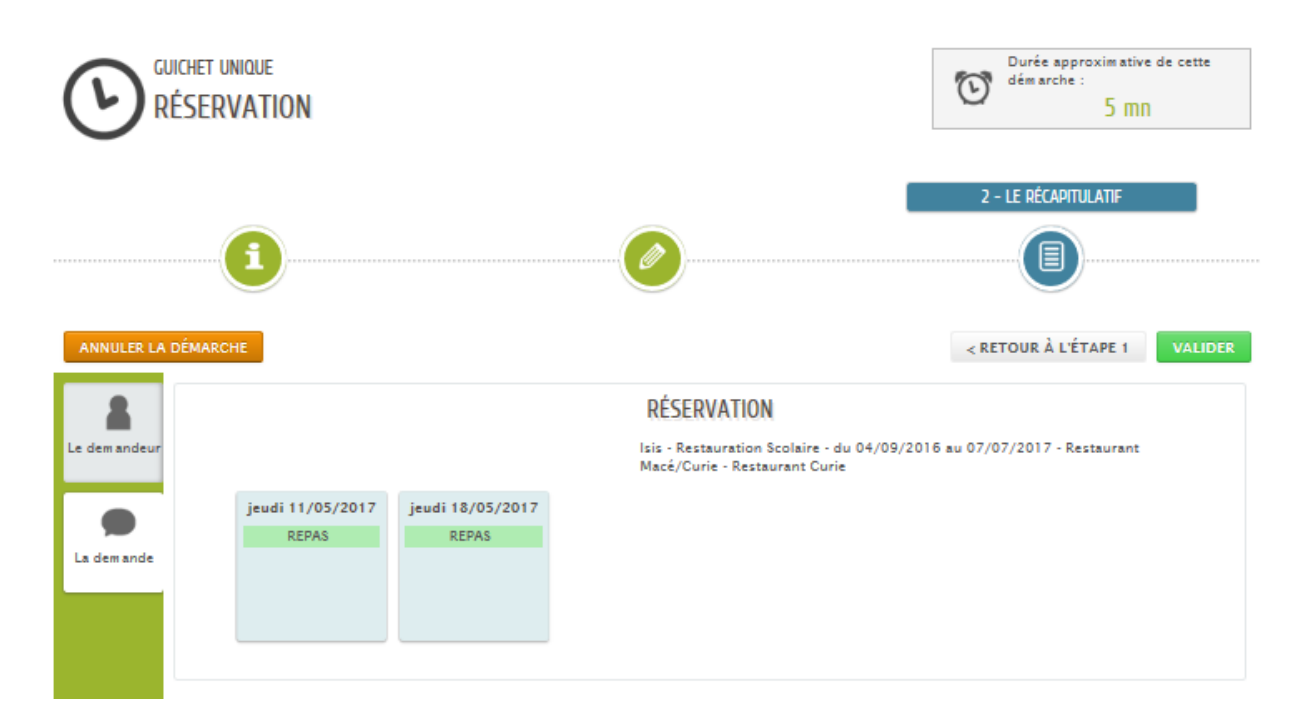

Cliquez sur « Valider ».

Un message vous signale de la prise en compte de votre demande.

NOUS AVONS BIEN ENREGISTRÉ VOTRE DEMANDE

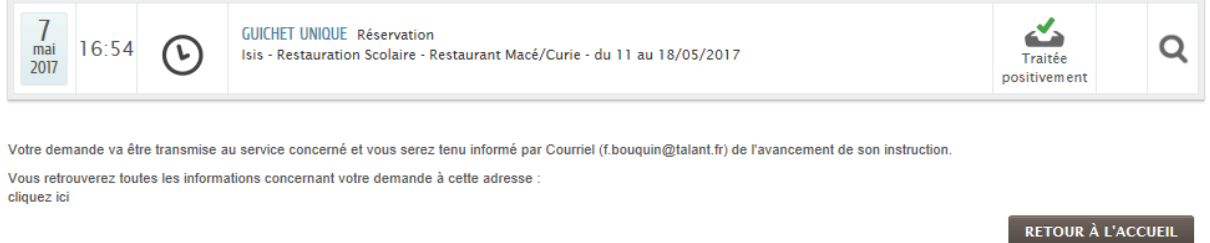

#### Justifier une absence

Il vous est possible de nous fournir un certificat médical afin de justifier une absence.

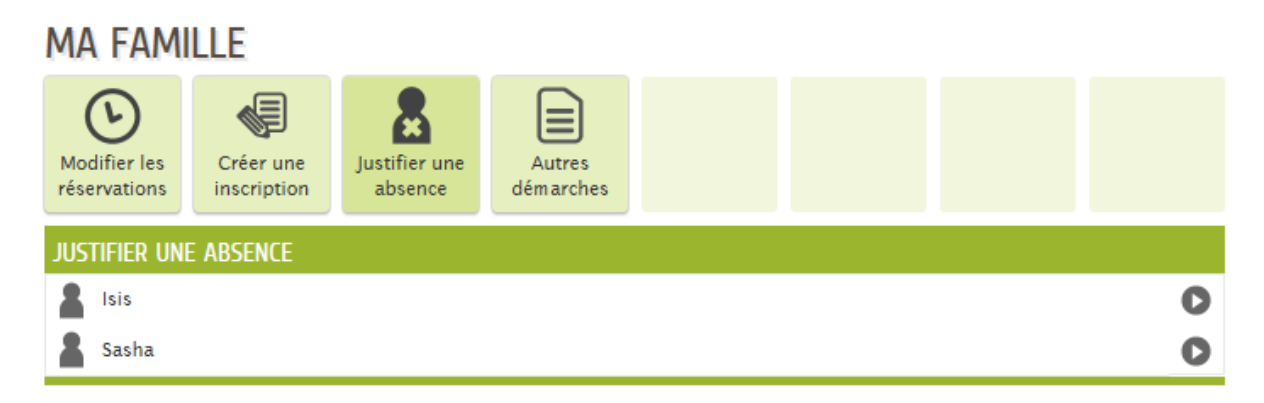

Cliquez sur « Justifier une absence » puis sur la personne concernée.

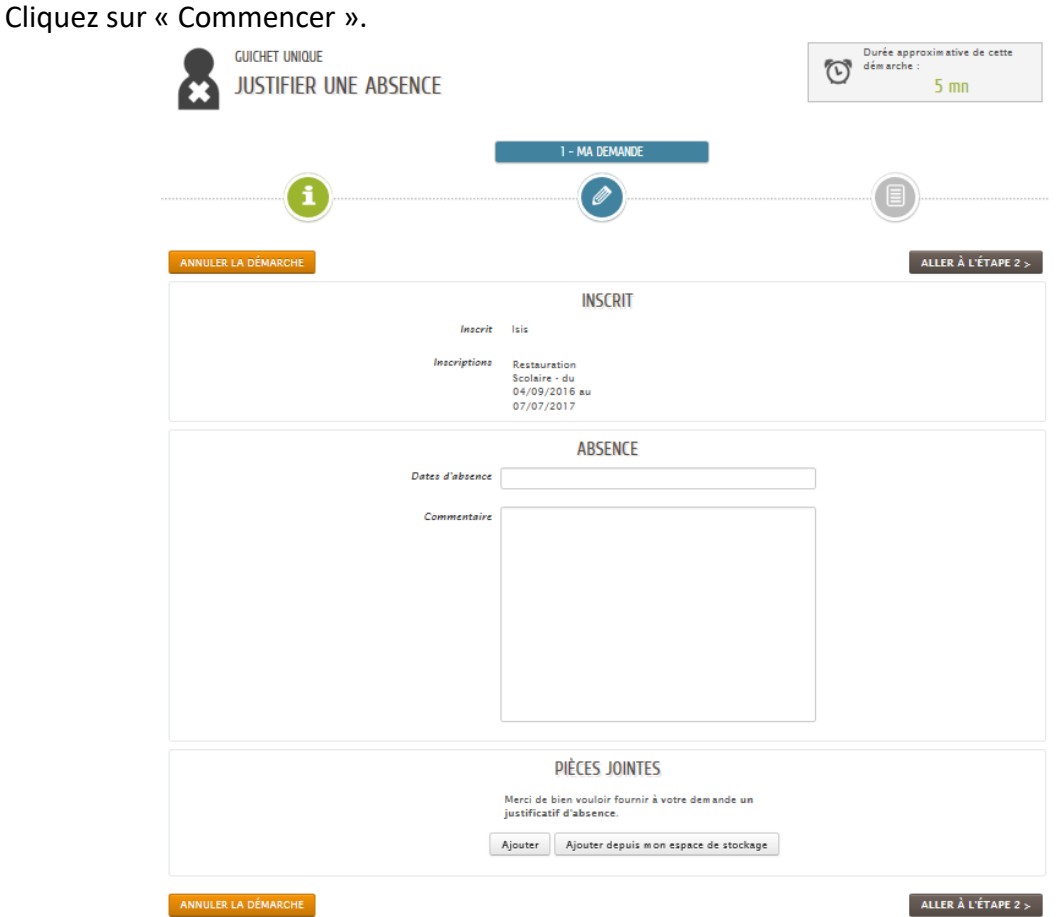

Signalez l'absence puis ajoutez le certificat médical que vous aurez au préalable scanné. Cliquez sur « Aller à l'étape 2 » puis « Valider ».

## Payer votre facture en ligne

Vous pouvez réaliser un paiement sécurisé par carte bancaire de votre dernière facture non soldée par l'intermédiaire de PAYBOX.

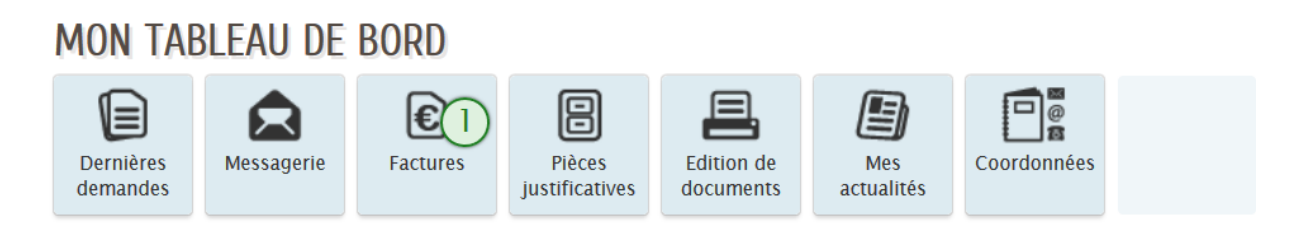

Cliquez sur la vignette « Factures » dans votre tableau de bord.

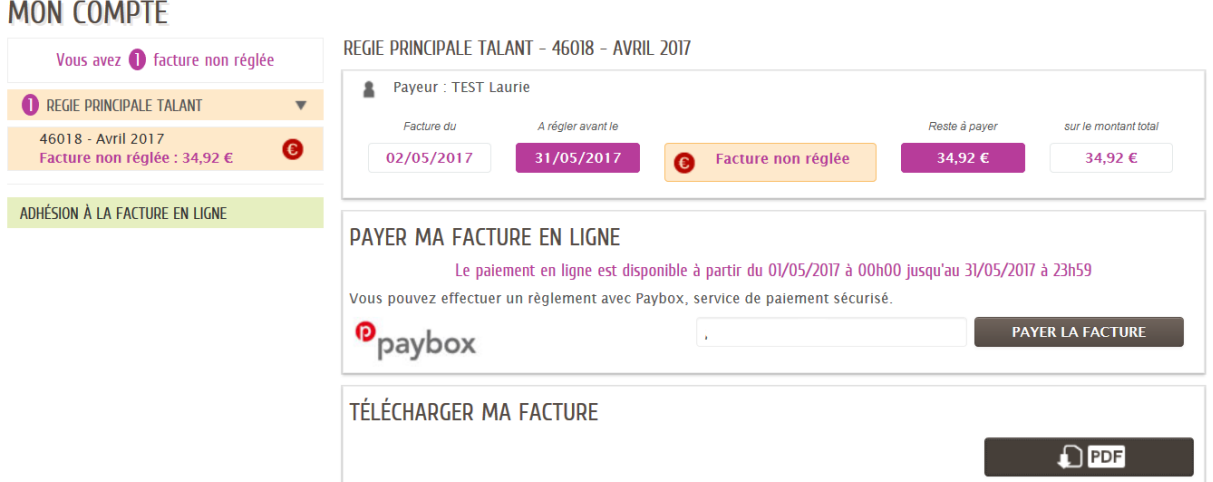

Cliquez sur « Régie principale Talant » puis sur votre facture non soldée.

Cliquez sur « Payer la facture ».

Vous êtes ensuite redirigé vers le site de la banque.

Saisissez vos coordonnées bancaires.

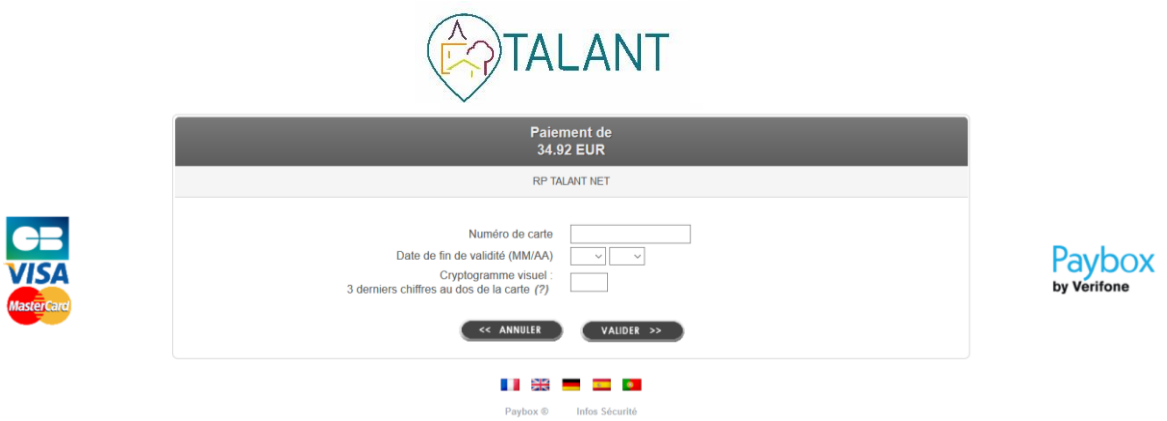

Les informations confidentielles communiquées par la famille ne transitent que sur les serveurs de la banque. Ces démarches sont totalement sécurisées. Une fois le paiement validé, vous recevrez par courriel un justificatif.

#### Editer des documents

Le Portail Service vous permet d'éditer vos propres documents administratifs tels que l'attestation fiscale, la fiche famille,…

#### MON TABI FAU DE BORD

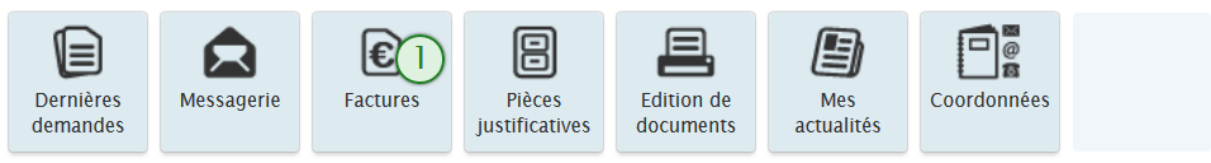

Cliquez sur la vignette « Edition de documents » dans votre tableau de bord.

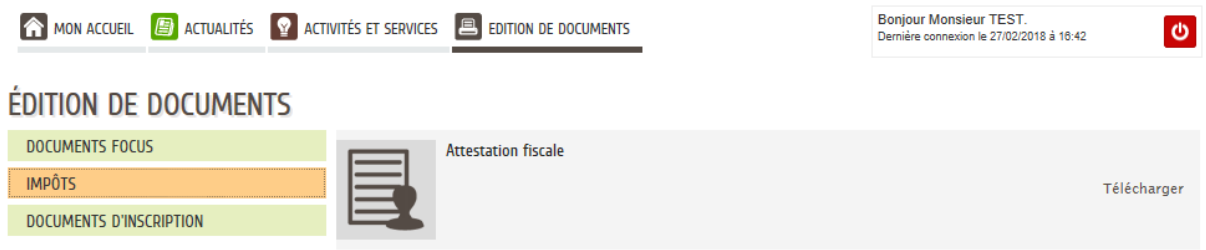

Par exemple, pour l'attestation fiscale, cliquez sur la rubrique « Impôts » puis cliquez sur « Attestation fiscale ».

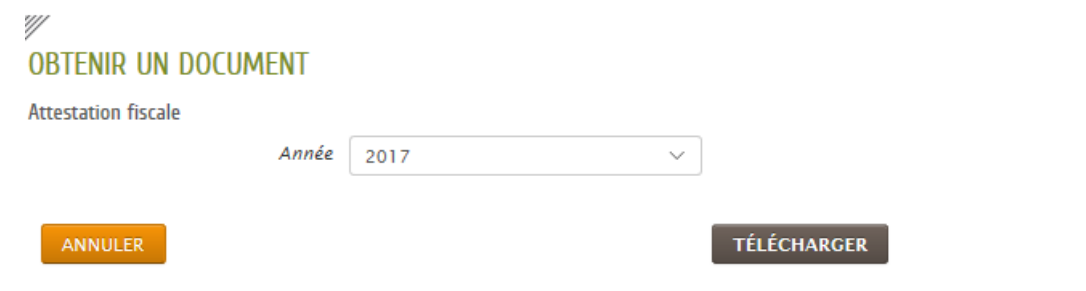

#### Cliquez sur « Télécharger ».

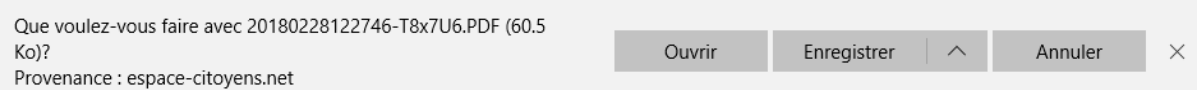

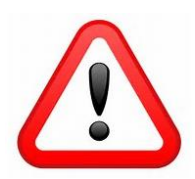

En fonction du navigateur Internet utilisé, le message ci-dessus peut changer d'aspect.

Cliquez sur « Ouvrir » pour visualiser directement le document ou sur « Enregistrer » pour le sauvegarder sur votre disque dur.